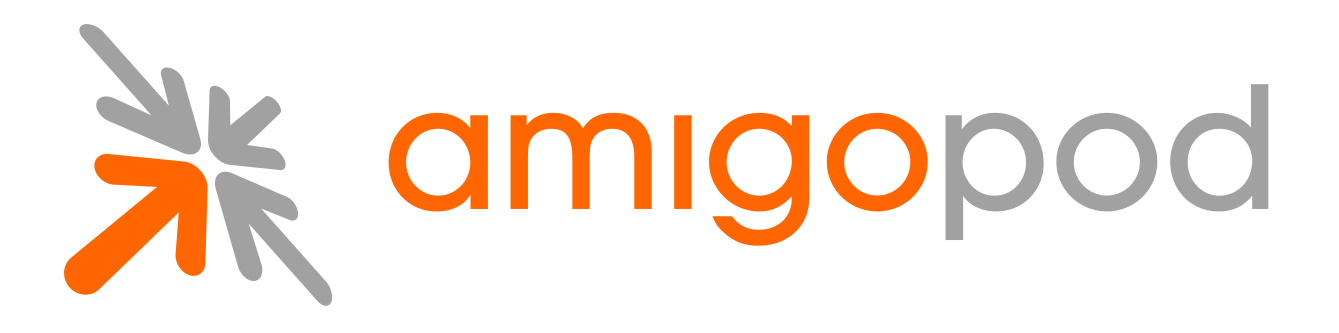

# **SMS over SMTP**

**Unified Visitor Management**

#### **amigopod Technical Note**

Revision 1.0 26 August 2010

United States of America +1 (888) 590-0882

Europe, Middle East & Asia +34 91 766 57 22

Australia & Pacific +61 2 8669 1140

http://www.amigopod.com

**Copyright © 2010 amigopod. All rights reserved.**

# **Table of Contents**

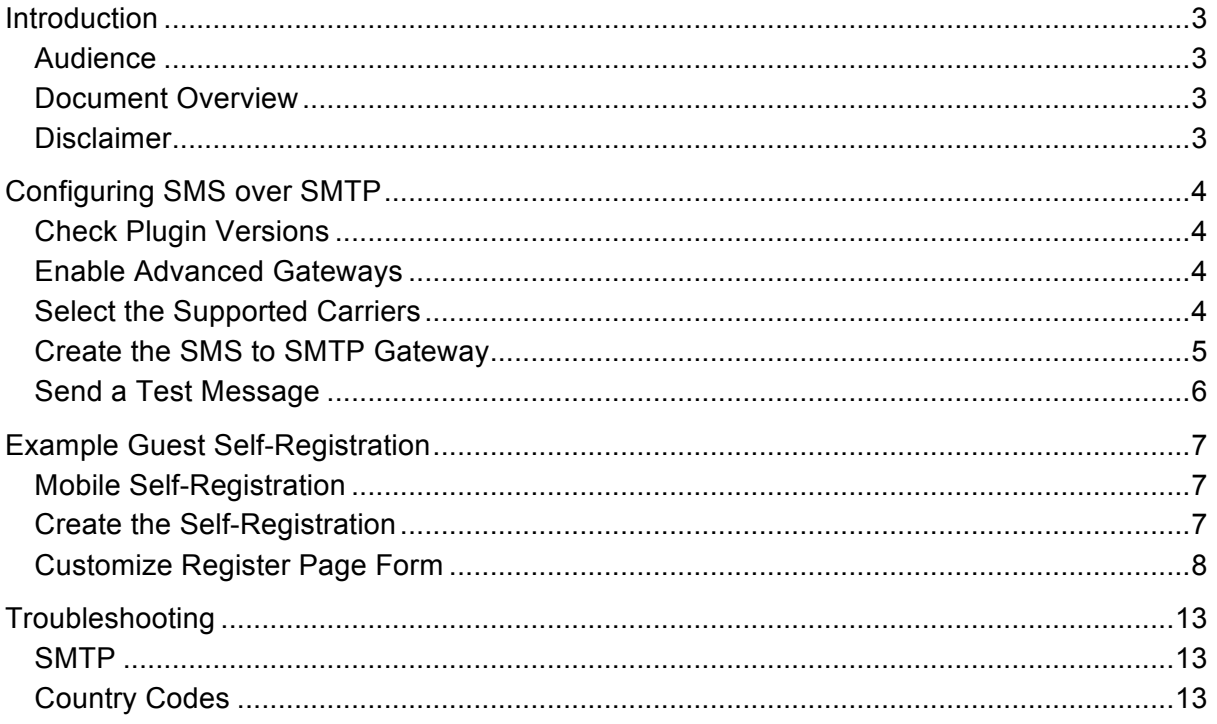

### **Introduction**

This technical note explains how to configuration process for sending SMS text messages to end-users via SMTP (e-mail).

Sending via SMTP is a cost effective SMS solution, but requires extra input from the end user. They will need to enter both their mobile number and their carrier. The carrier is not always known, as some carriers require a separate address for pre-paid plans, or they may grandfather the format after buying another carrier.

### **Audience**

This document is intended for network administrators and system integrators deploying an amigopod-based visitor management solution.

Basic familiarity with the amigopod Visitor Management Appliance is assumed. For in-depth information about the features and functions of the amigopod appliance, refer to the amigopod Deployment Guide.

### **Document Overview**

The first section of the document explains the configuration of the SMS Gateway itself.

The next section contains an example guest self-registration that utilizes their mobile number and SMS.

The last section contains some troubleshooting topics.

#### **Disclaimer**

The topics of network design, security architectures and visitor access are complex subjects, and no single document can hope to cover all of the possible combinations of network equipment, network design, deployment requirements, and device configurations, nor can all the possible security implications for a particular recommendation be covered.

Therefore, while you read this document, it is best to consider it as a guide to developing your own understanding of the network design topics covered, and as a basis for further investigation.

## **Configuring SMS over SMTP**

#### **Check Plugin Versions**

SMS over SMTP requires the following plugin versions:

SMS Services Plugin 2.9.2 or later

To verify you have the correct plugin versions installed, navigate to **Administrator** > **Plugin Manager** > **Manage Plugins** and check the version number in the list.

Use the **Update Plugins** link to download and install updated plugins.

If you do not have the required version, or the SMS Services Plugin is missing, please contact your amigopod reseller.

#### **Enable Advanced Gateways**

By default, the **SMS Services** configuration only supports the amigopod supported SMS solutions. For SMTP, we require the advanced modules turned on.

While still on **Manage Plugins**, select **Configure** under the **SMS Services Plugin**.

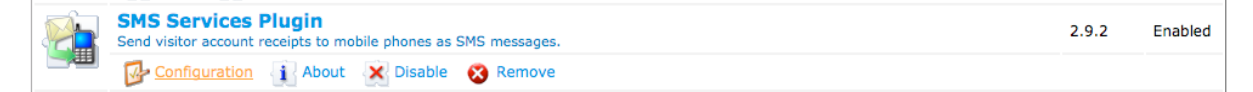

Enable **Allow advanced SMS handlers** and **Display Carrier SMTP List** and then click **Save Configuration**.

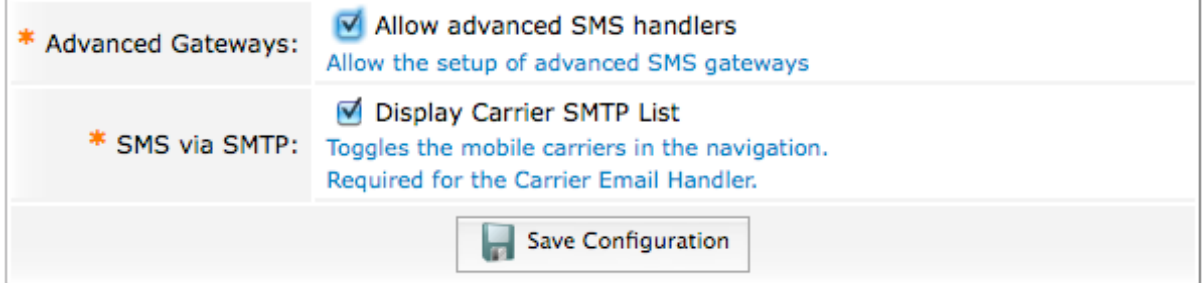

### **Select the Supported Carriers**

When the configuration above is saved, a new navigation element **SMTP Carriers** will appear under **SMS Services**. You must enable the carriers you wish to support. A list of the supported carriers will be presented to the user during registration. If you make the list too long, you risk overwhelming the user or are more likely to have them select the wrong carrier.

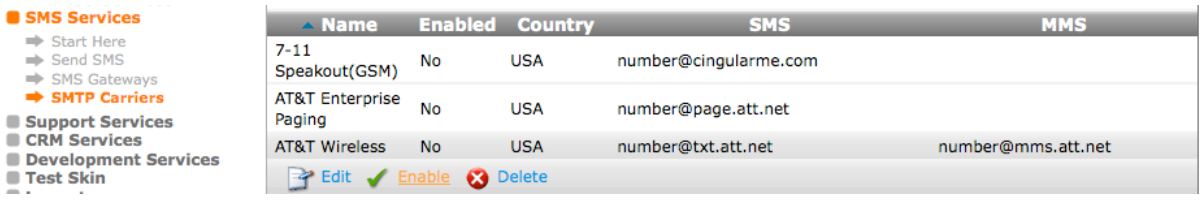

The enabled carriers will appear bolded in the list.

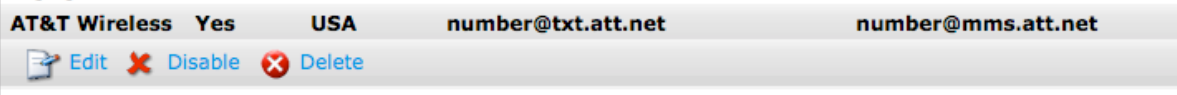

**NOTE** A useful reference site for determining the address syntax is: http://en.wikipedia.org/wiki/List\_of\_carriers\_providing\_SMS\_transit. If necessary you can create or edit an existing entry as you find neceary.

### **Create the SMS to SMTP Gateway**

Amigopod supports multiple SMS gateways used under different scenarios. We must create a gateway for the other plugins to interact.

Navigate to **SMS Services > SMS Gateways** and select **Create new SMS gateway**.

Select **SMS over SMTP** as the **SMS Gateway**. All other entries can be left blank.

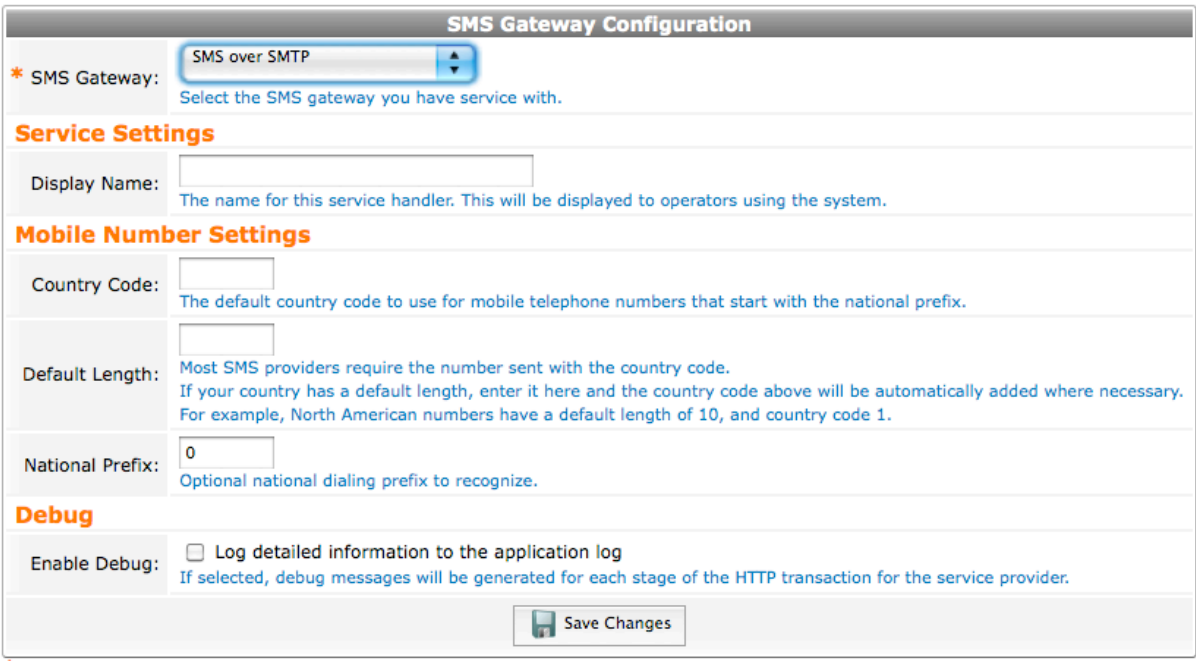

If the gateway is not bolded after you Save Changes, it is not the default SMS gateway.

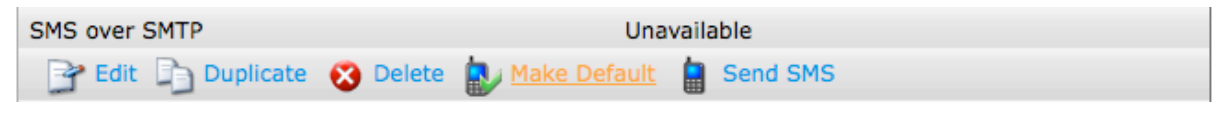

Select **Make Default**.

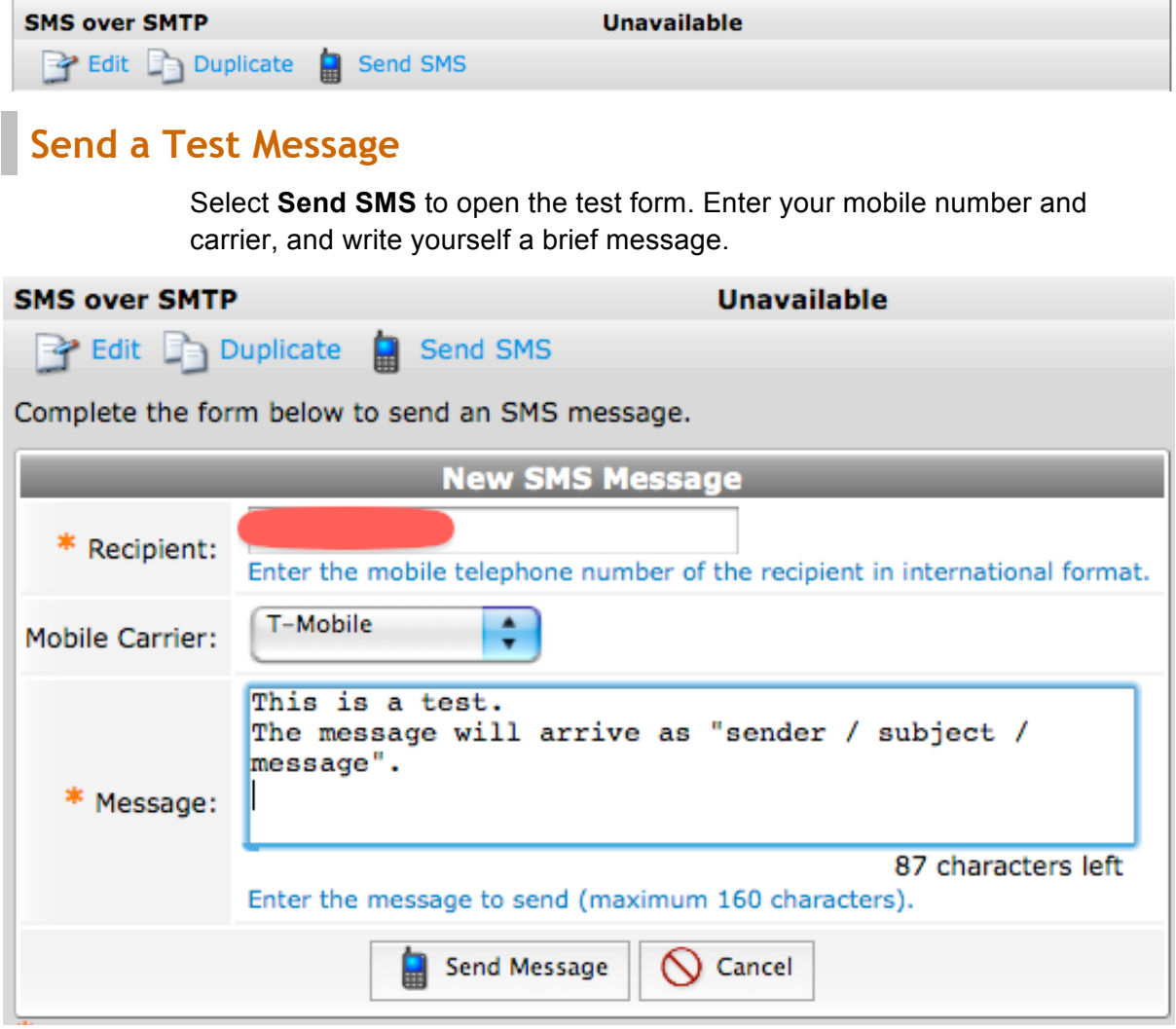

Click Send Message and you should see a positive response.

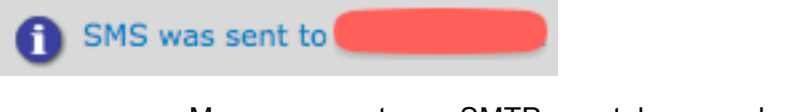

Messages sent over SMTP may take a number of seconds to arrive. If the message takes longer than a couple of minutes, you may want to check the inbox of your SMTP account.

**NOTE** The use of SMS over SMTP requires a pre-configured SMTP setup under **Administrator > Network Setup > SMTP Configuration**. Please refer to the documentation if SMTP requires configuration.

## **Example Guest Self-Registration**

#### **Mobile Self-Registration**

We will create a guest self-registration that asks for their mobile number and name. The mobile number will become their username.

Please complete the form below to gain access to the network.

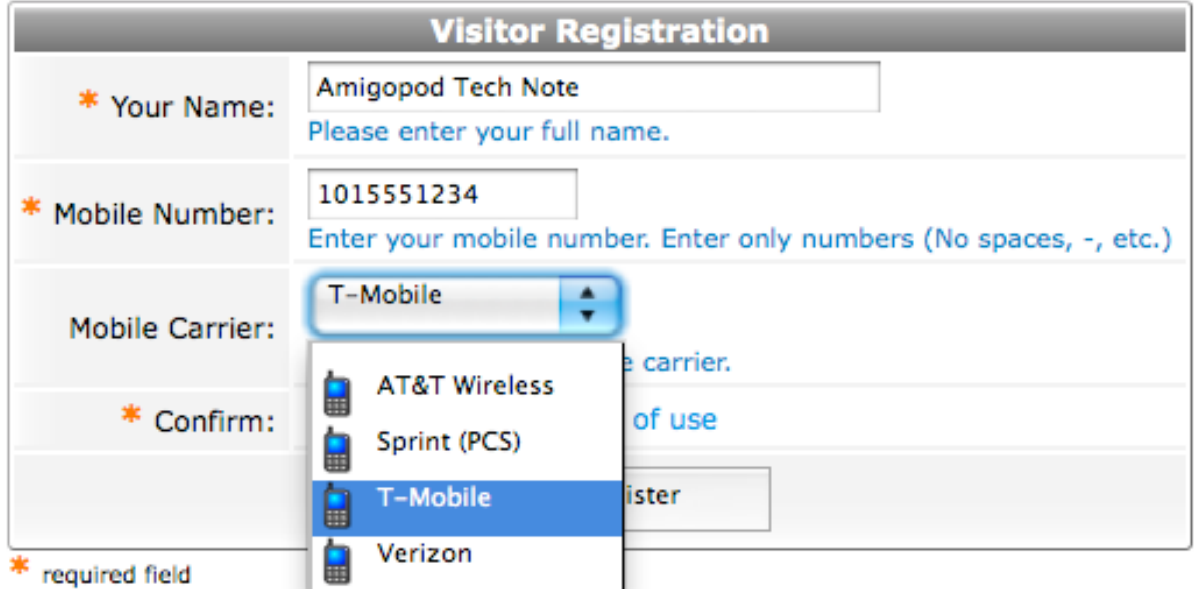

Already have an account? Sign In

### **Create the Self-Registration**

Navigate to **Guest Manager > Customization > Guest Self-Registration** and select **Create new self-registration page**. Enter the fields as desired and **Save Changes**.

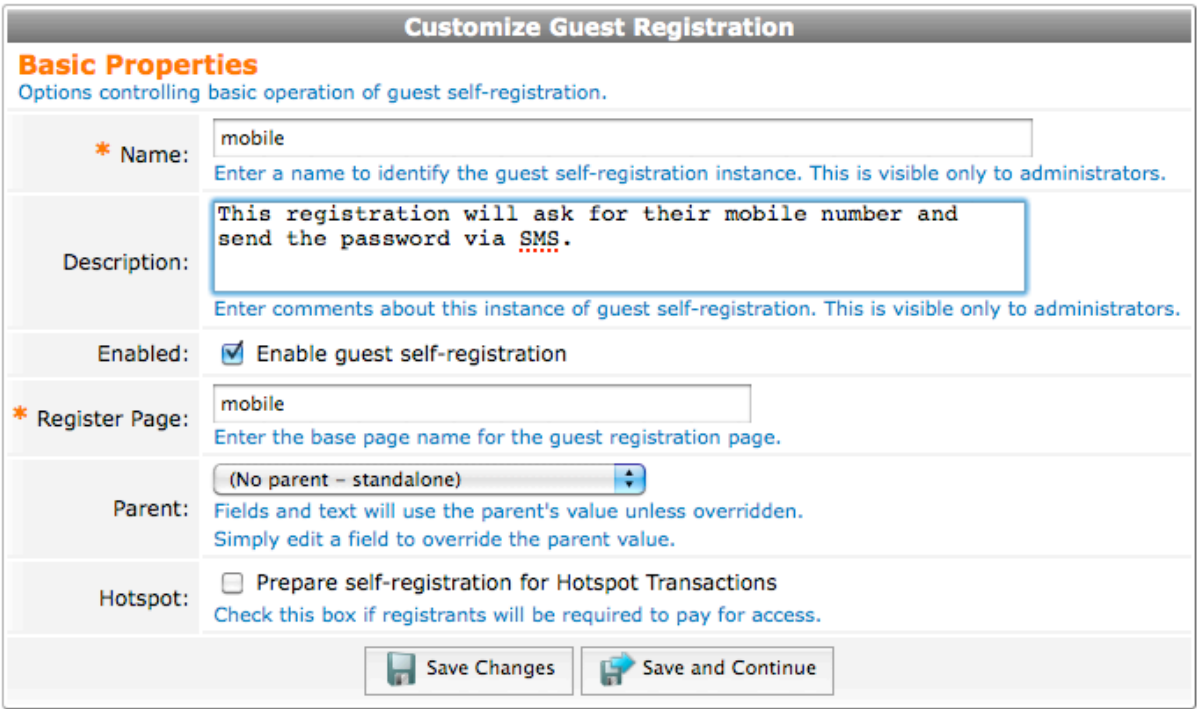

## **Customize Register Page Form**

Select **Form** under **Register Page** to display the list of fields.

Adjust the fields as desired. In this case we have disabled **email**. As stated above, we want to use the phone as the username. In order to do this, we need to add the username field and re-label it accordingly. Select **visitor\_name** and click **Insert After**. Select **username** under **Field Name** and allow the page to refresh. Override the **Label** and **Description** as desired.

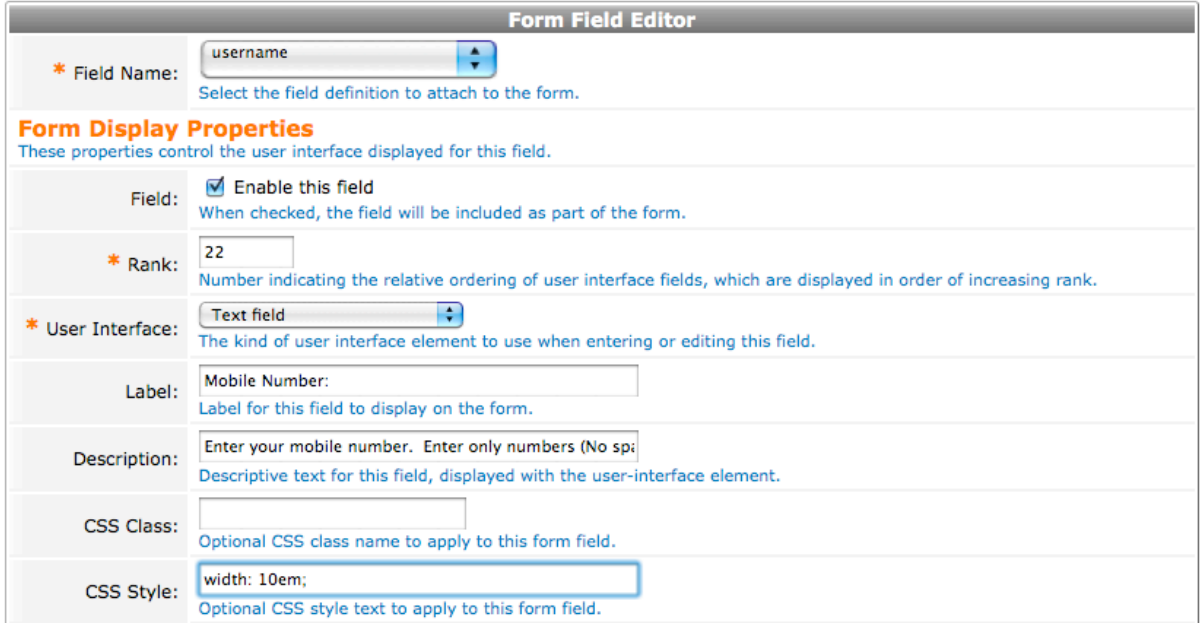

**Save Changes** and then select **Insert After** from the **username** selection. Select **visitor\_carrier** under **Field Name** and allow the page to refresh. Override the **Label** and **Description** as desired.

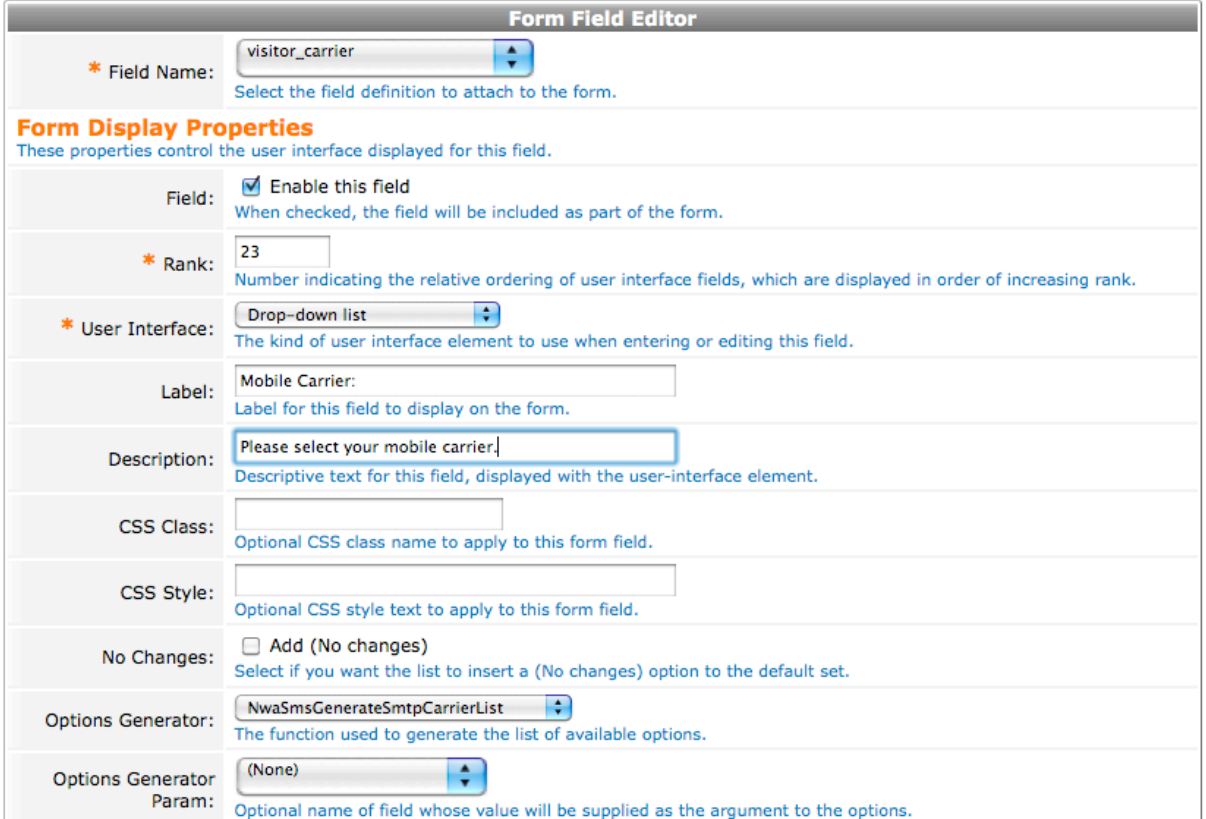

#### The fields list.

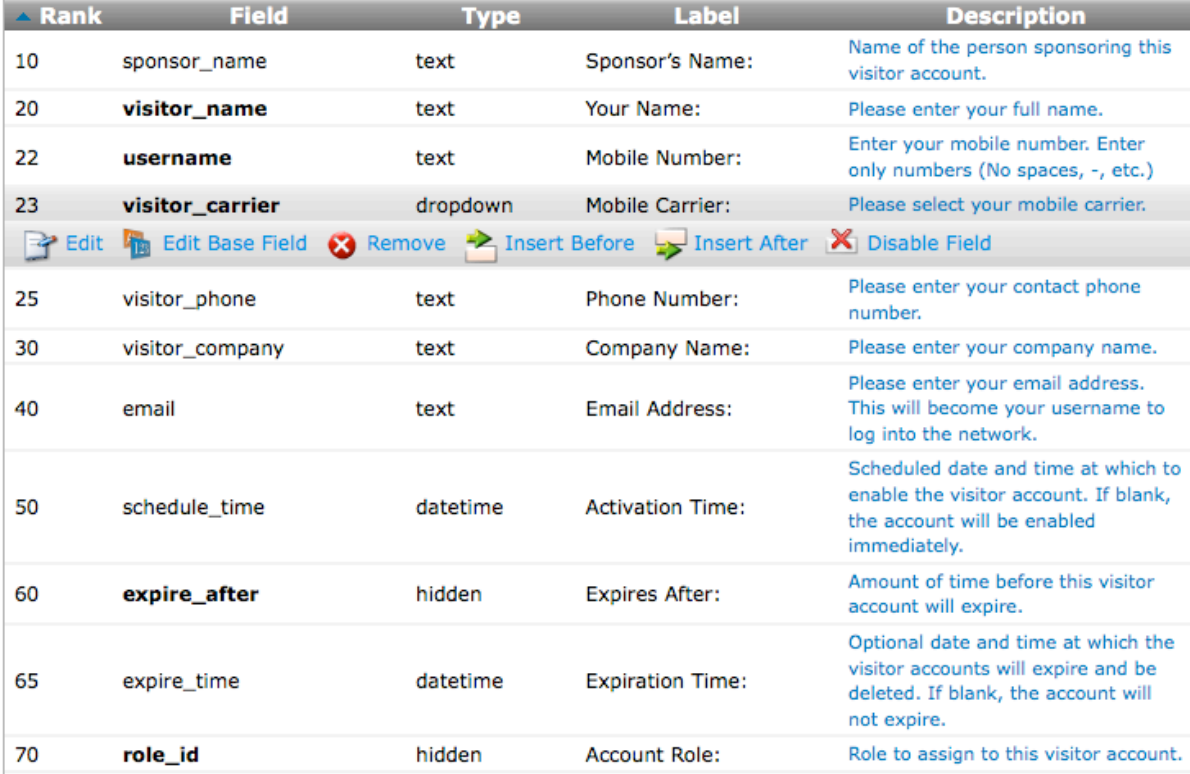

Select **Back to guest self-registration editor** at the bottom of the fields list.

Select **Form** under **Receipt Page** and select **visitor\_phone**. Select **Insert After** to add the carrier selection. Select **visitor\_carrier** under **Field Name** and allow the page to refresh. Override the **Description** as '\_'. A single underscore '\_' denotes do not display a description.

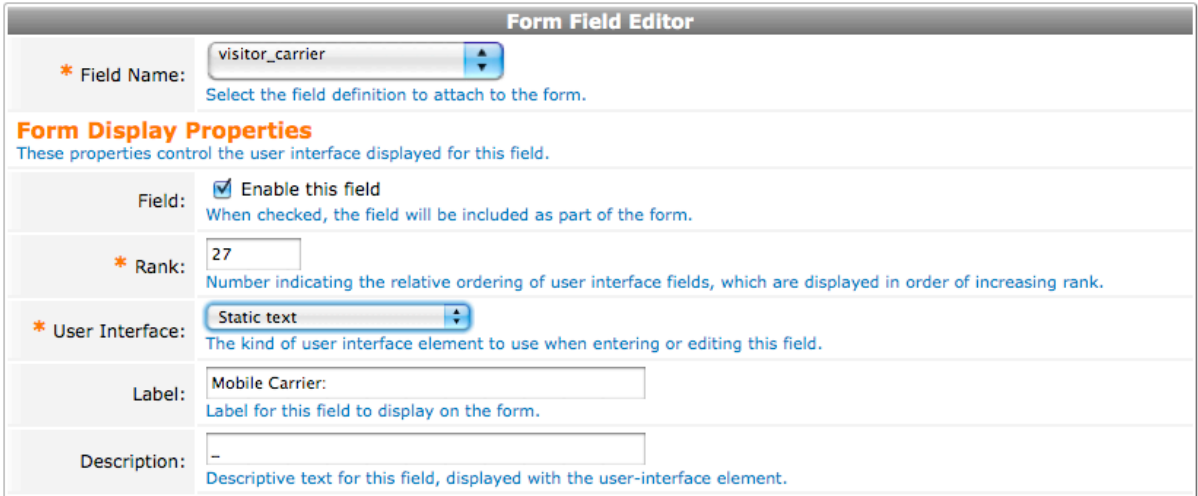

Select **Back to guest self-registration editor** at the bottom of the fields list.

Select **Actions** under **Receipt Page**. Under **SMS Delivery** choose **Always auto-send guest receipts by email** under **Enabled**, **username** as the **Phone Number Field**, and **SMS over SMTP** as the **Service Provider**.

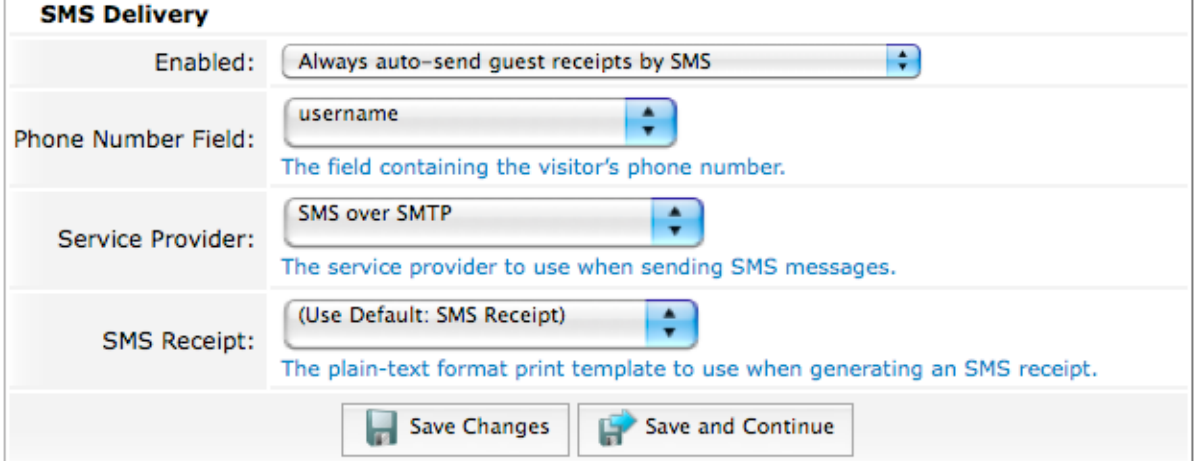

**Save** Changes to return to the main editor. Select **Launch this guest registration page** and enter your credentials.

#### Please complete the form below to gain access to the network.

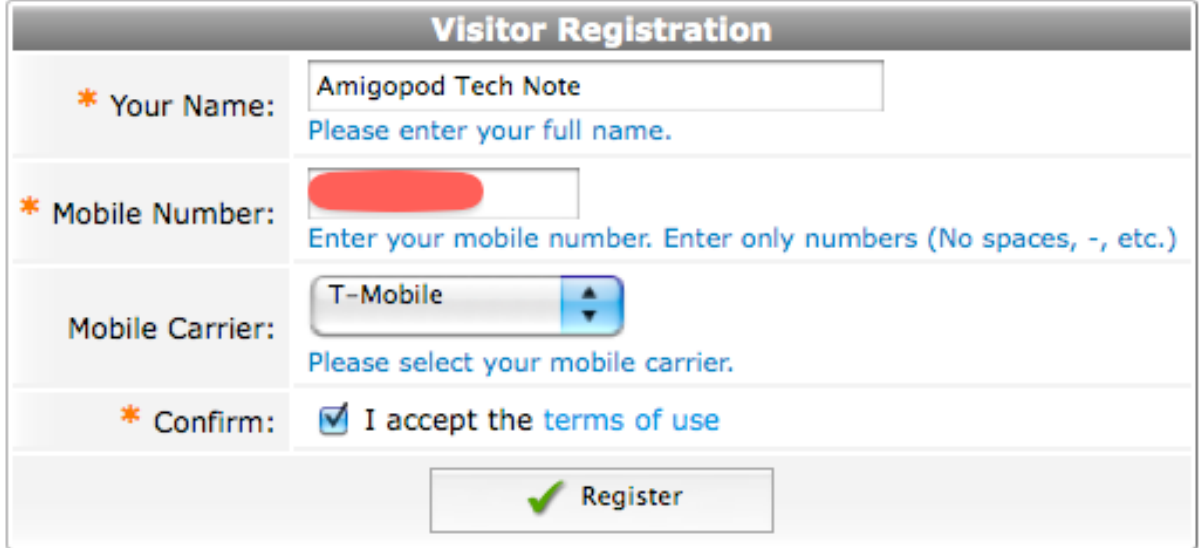

Click **Register**. The receipt page will be displayed.

The details for your guest account are shown below.

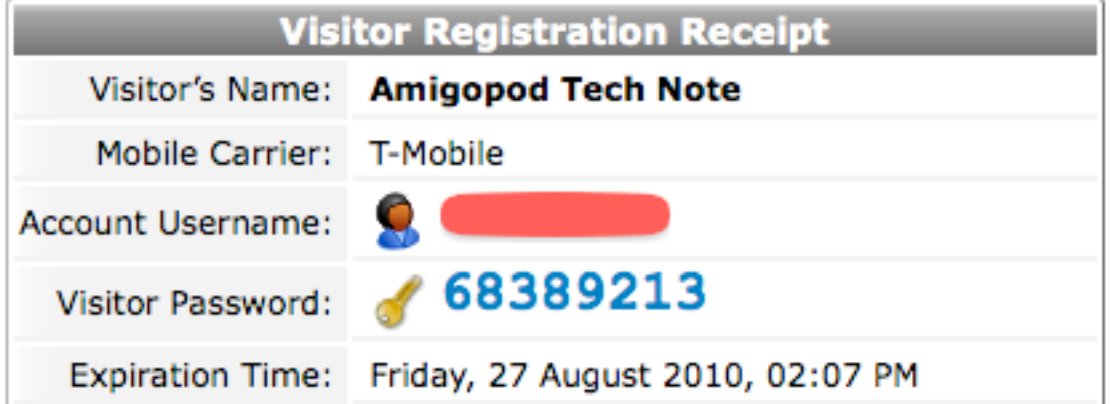

You should have received the credentials over SMS as well.

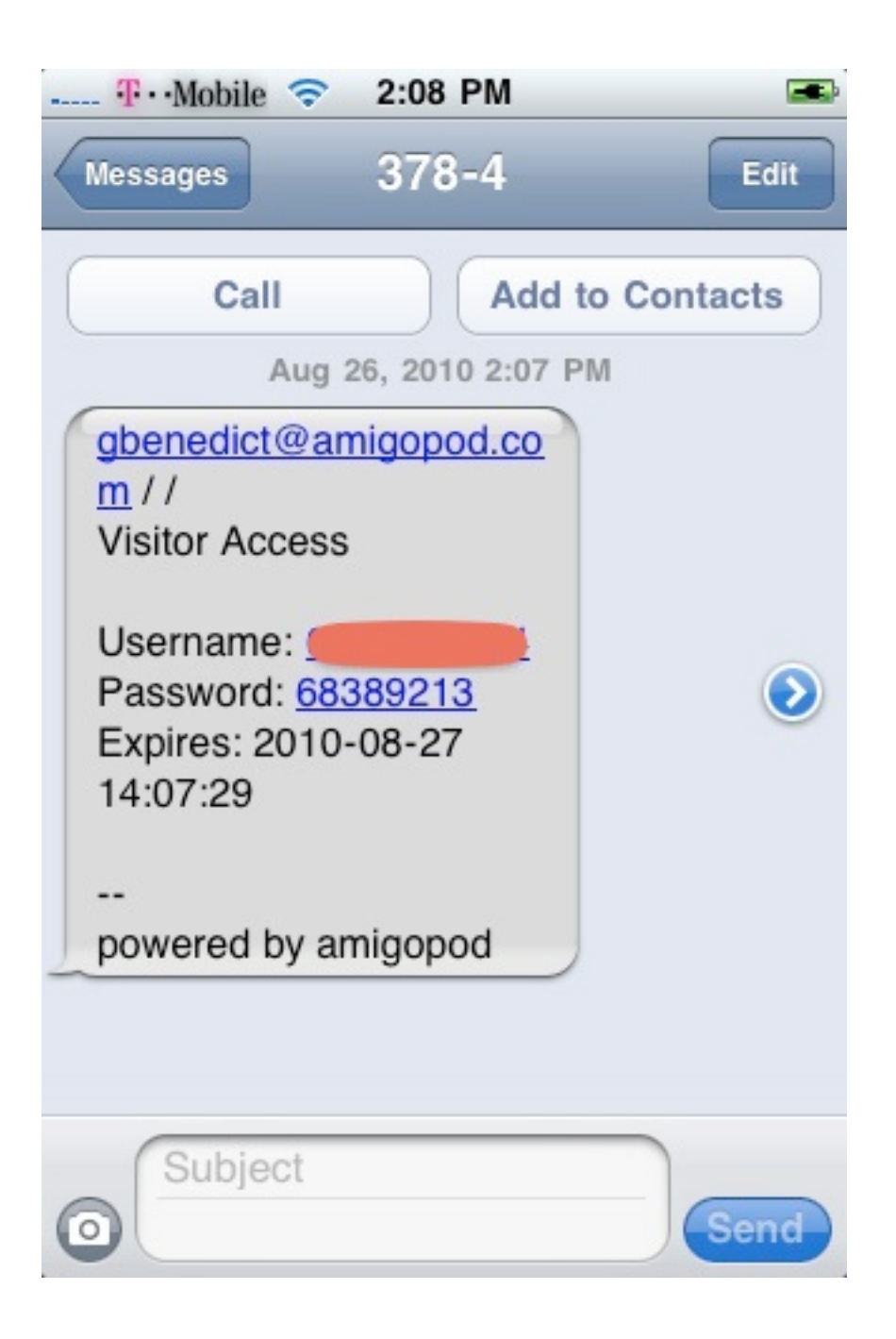

## **Troubleshooting**

#### **SMTP**

If email itself does not seem to be working, please consult the documentation and troubleshooting for setting up a mail access.

For SMS purposes, we highly suggest a true SMTP server over sendmail, as you will want to accept replies and detect failures.

## **Country Codes**

Certain carriers are more open to whether or not the country code is allowed. For instance, T-Mobile North America will work with and without the '1'. However, AT&T must always have the 10-digit number by itself. If a 1 is included the transmission will fail. Email is asynchronous, thus the only means of detecting failed messages is to tend to the INBOX of the sending account.

To make this easier on the end-users, each carrier can be configured to override the country code value. Select the carrier under **SMS Services > SMTP Carriers** and click **Edit**. You have the following options:

- **Use the visitors value**
- Always include the country code
- Never include the country code

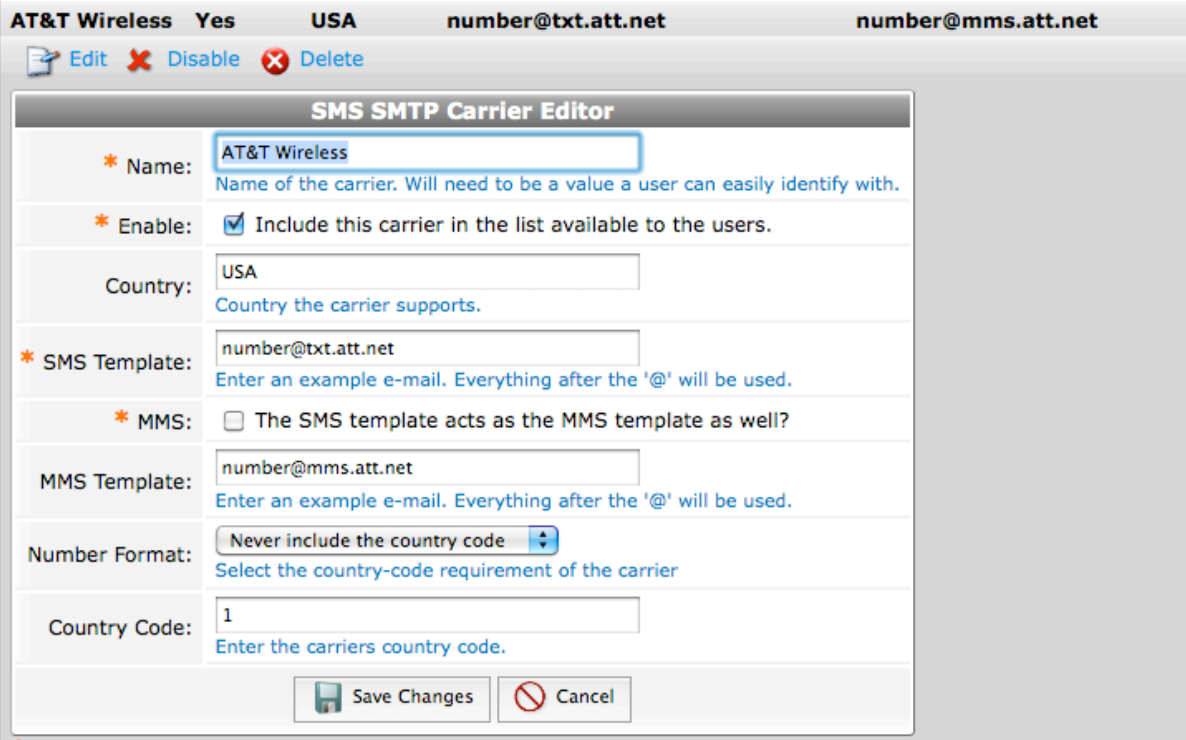